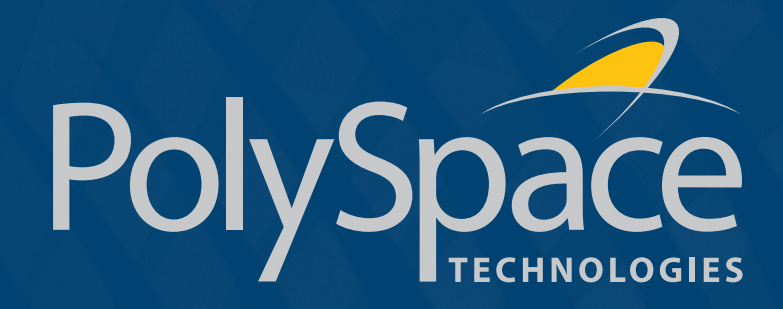

PolySpace<sup>™</sup> for C Getting Started R2007a+

## How to Contact The MathWorks

www.mathworks.com Web comp.soft-sys.matlab Newsgroup<br>com/contact TS.html Technical Support www.mathworks.com/contact\_TS.html

bugs@mathworks.com Bug reports<br>doc@mathworks.com Documentat

suggest@mathworks.com Product enhancement suggestions doc@mathworks.com Documentation error reports<br>service@mathworks.com Order status, license renewals Order status, license renewals, passcodes info@mathworks.com Sales, pricing, and general information

> 508-647-7000 (Phone) 508-647-7001 (Fax)

The MathWorks, Inc. 3 Apple Hill Drive Natick, MA 01760-2098

For contact information about worldwide offices, see the MathWorks Web site.

# Table of Contents

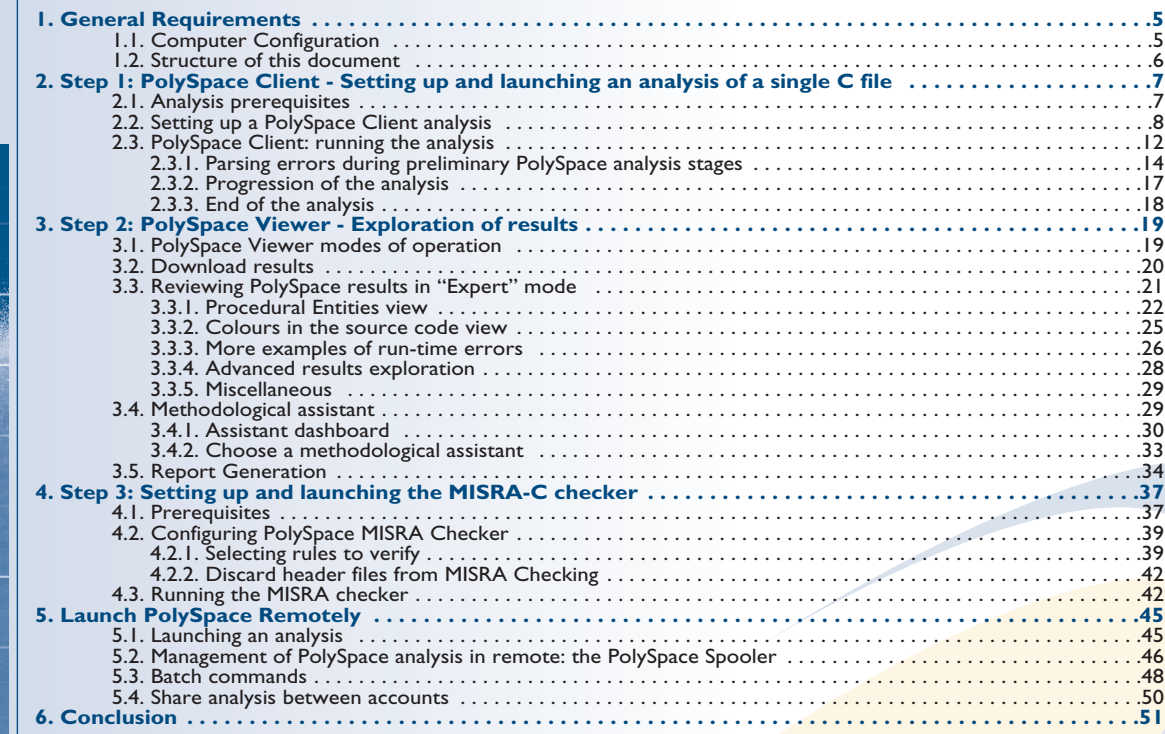

**Typographical conventions:**<br>♦ The "➤" symbol indicates an action which must be performed by the user.

 $\ddot\sim$  <PolySpaceInstallDir> stands for the directory/folder name where the PolySpace products were installed.

➭ The "Courier New" font is used for mentioning data seen on the screen of the computer.

# 1. General Requirements **<sup>1</sup>**

#### **1.1. Computer Configuration**

Please refer to PolySpace installation manual for the minimum hardware requirements.

The timing is the following:

- The installation of PolySpace products takes around 5 minutes
- (see the complete installation guide as available from the PolySpace installation CD-ROM
- in *\Docs\Install\PolySpace\_Install\_Guide.pdf*).
- The first step of this tutorial takes about 15 minutes.
- The second step of this tutorial takes about 15 minutes.
- The third step of this tutorial takes about 5 minutes.
- The fourth step of this tutorial takes about 5 minutes.

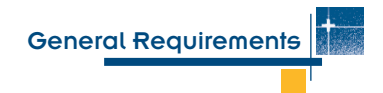

#### **1.2. Structure of this document**

Once the installation is done, you can launch PolySpace by using the following icons that were placed on your desktop:

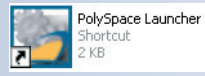

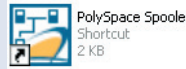

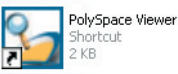

Also, inside PolySpace Client and PolySpace Server, a PolySpace MISRA Checker is available, allowing the verification at compilation time of the rules recommended by the MISRA Consortium (more about MISRA Consortium at http://www.misra-c.com).

This Getting Started will focus on the following four exercises using PolySpace Client, PolySpace Viewer, PolySpace MISRA Checker and PolySpace Remote Launcher:

- In Step 1 we will analyze a simple file "example.c" by using PolySpace Client
- In Step 2.we will review the results obtained during Step 1 by using PolySpace Viewer
- In Step 3 we will use PolySpace MISRA Checker during the compilation phase of a PolySpace analysis.
- In Step 4, we will send an analysis remotely to a server.

# 2. Step 1:

#### PolySpace Client - Setting up and launching an analysis of a single C file **<sup>2</sup>**

This paragraph describes a basic file analysis. It focuses on the analysis of "example.c", which is included in the PolySpace installation directory and located at:

<PolySpaceInstallDir>\Examples\Demo\_C\sources\example.c.

The PolySpace analysis process is composed of three main phases:

- 1. First, PolySpace checks the syntax and semantic of the analyzed file(s). However, as PolySpace is not associated to a particular compiler, **benefits** of this phase are triple for the analysed source code: **ANSI compliance, portability** and **maintainability.**
- 2. Then, PolySpace seeks the main procedure. If none is found, PolySpace Client will generate one automatically. By default, this function will call all public functions of the file.
- 3. Finally, PolySpace proceeds with the code analysis phase, during which run time errors are detected and highlighted in the code.

#### **2.1. Analysis prerequisites**

Any analysis requires the following:

- PolySpace products and its related license file and dongle correctly installed;
- Source code files (in this case "example.c") and all header files that it may directly or indirectly include. For this tutorial we will see later that we need two header files "math.h" and "include.h" in order to analyse "example.c".
- All "-D" compilation switches necessary to compile the file are known. Please note that in this tutorial, no "-D" is necessary to compile "example.c".

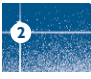

#### **2.2. Setting up a PolySpace Client analysis**

▶ Double-click on the PolySpace launcher icon:

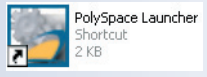

A window appears proposing to choose the product to be used for the analysis and the language of the file to be analyzed:

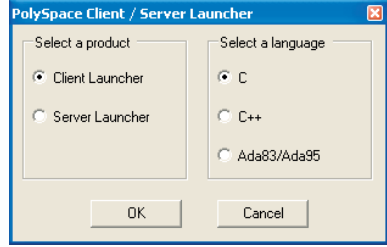

If PolySpace is not installed for some languages, these choices of languages will be grayed out.

➤ Select "Client Launcher", language "C" and then, click on .

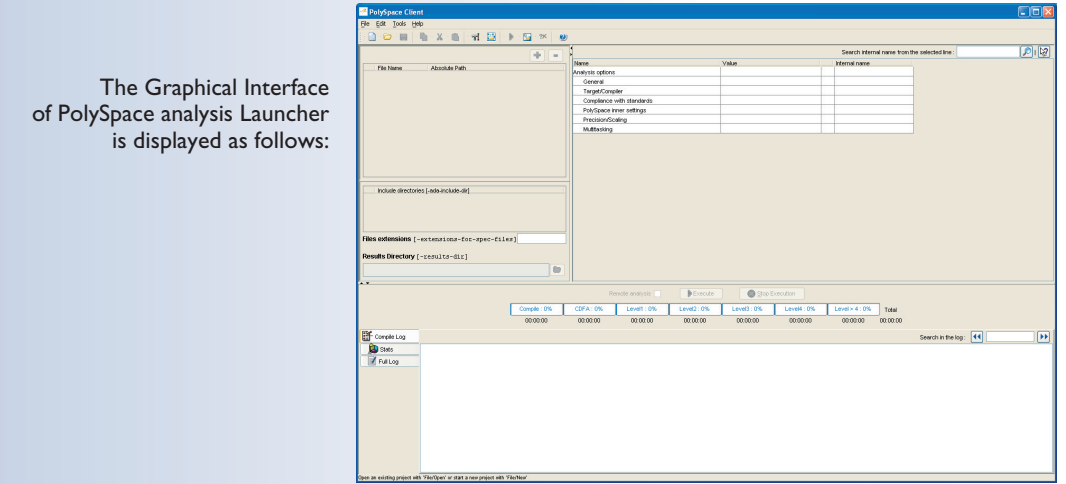

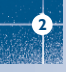

#### Step 1: PolySpace Client - Setting up and launching an analysis of a single C file

➤ Click on File/New Project to start an analysis:

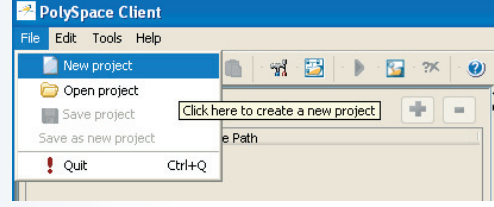

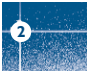

The PolySpace Client New Project window opens. It contains four sections:

- At the very top, the title bar, which contains usual icons and menus;
- Top left is the list of files to analyze, along with include and results directories;
- Top right is the set of options associated with the analysis that will be processed;
- The bottom area allows following the execution and progress of the analysis.

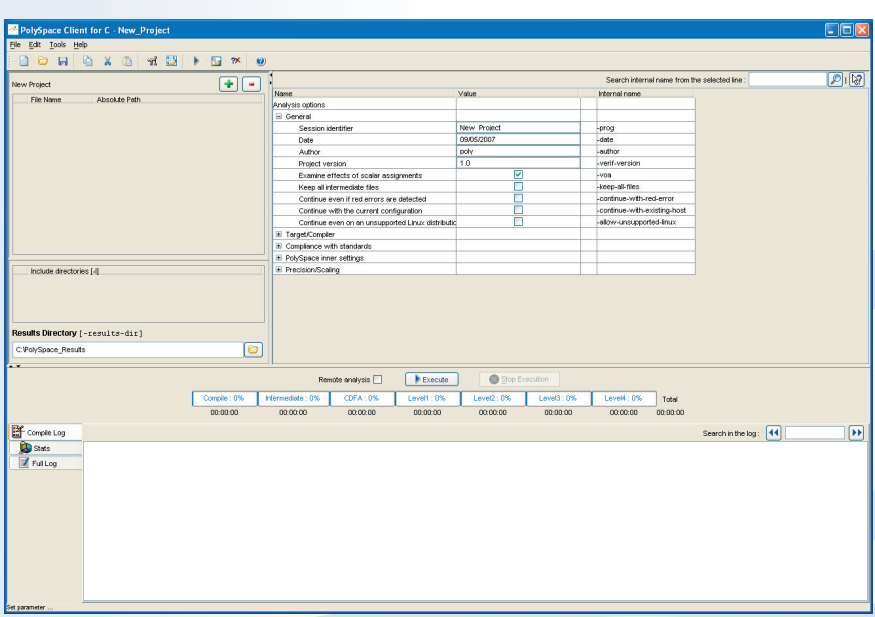

#### Step 1: PolySpace Client - Setting up and launching an analysis of a single C file

➤ Start by updating the result directory name by clicking on the browse button : [

Results Directory [-results-dir]

C:\PolySpace\_Results

This directory is the one where PolySpace Client will store the results of the analysis. In this Getting Started, we will choose the default directory: "C:\PolySpace\_Results".

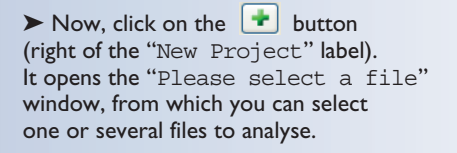

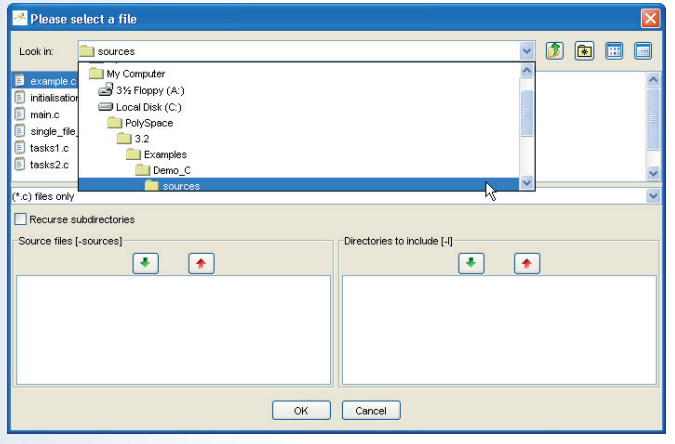

 $\triangleright$  In the "Look in" section, click on  $\triangleright$  and select

"<PolySpaceInstallDir>\Examples\Demo\_C\sources". A list of files appears in the box. The default <PolySpaceInstallDir> is C:\PolySpace\PolySpaceForCandCPP.

► Select "example.c" and click on inthe "Source files [-sources]" section (bottom right) of the window. The file is now listed among the source files to be analyzed.

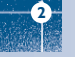

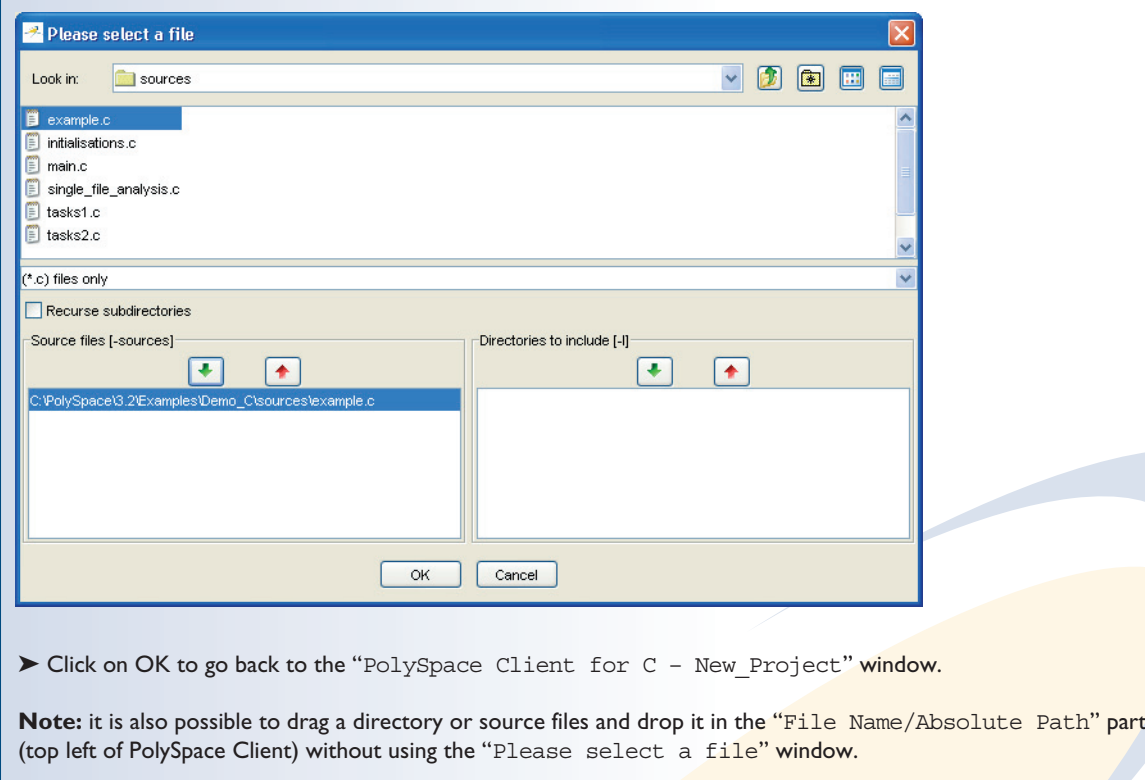

**2**

#### **2.3. PolySpace Client: running the analysis**

► Click on **De Execute** to start the analysis. Alternatively, you can click on the button in the title bar to run PolySpace Client with the current setting.

The window titled "Save the project as" opens. You can decide where to store the configuration information related to the analysis. Here, create a file called "demo" and save it in the PolySpace result directory. The full name of that file will be "demo.dsk".

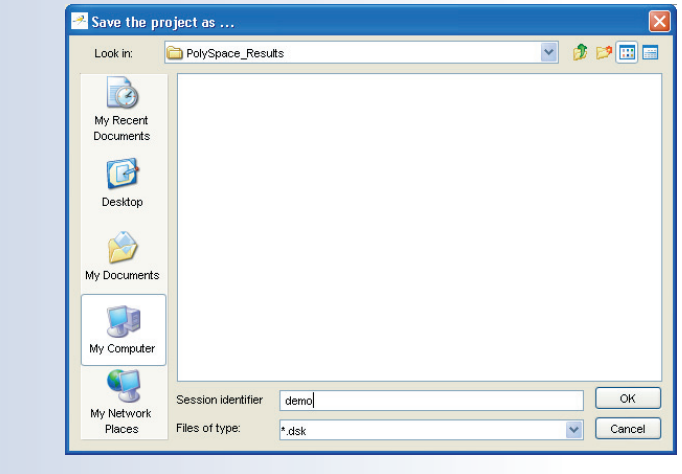

► Click on  $\frac{K}{k}$  to go back to the "PolySpace Client for C – New Project" window and click again on  $\Box$  Execute  $\Box$  to proceed forward.

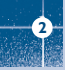

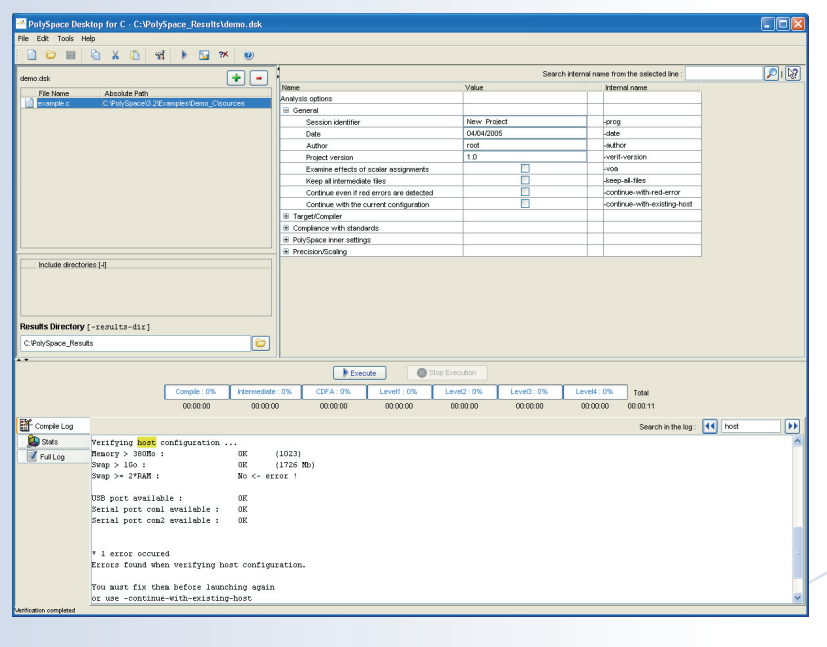

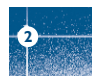

A progress report is displayed in the bottom part of the graphical interface, indicating that the analysis is being performed. The button is also grayed out.

Note: you may use the Stop Execution button -  $\circled{S}$  Stop Execution - to interrupt the analysis but it is not part of the current tutorial.

#### **2.3.1. Parsing errors during preliminary PolySpace analysis stages**

After some checks, PolySpace will show an error message:

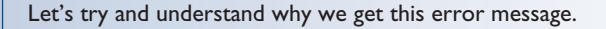

#### **First possible cause for the error message: Hardware recommendation**

If this happens, please verify whether your computer meets the minimal hardware requirements described in section "General Requirements". A message similar to the one below would be displayed in the bottom part

of the graphical interface:

**2**

- Seech Isthelm: **EX.** Inc. -<br>Maritimización con conditionales Bowery & TRUBA +  $\frac{16}{16}$   $\frac{14023}{11226}$  Mb) mamong r ser **Company of Company** *<u>Proposition</u>* USE pust unusiable :<br>Gertal porn comi anatishle :<br>Sessai pust cual unusiable : Process toward others countries are found words month on You must have them belower household upon
- ➤ To help you understand the issue, you can search into the log file. Type "host" in the "Search in the log:" box and click on  $\left| \cdot \right|$  to check whether the error corresponds to a hardware recommendation problem.

If you have a problem related to host configuration, in order to continue analysis, you can either:

- upgrade your computer to meet the minimal requirements
- or use the –continue-with-existing-host option which overrides the initial check for minimal hardware configuration.
- ➤ To set up the –continue-with-existing-host option, please type "continue" in the "Search internal name from the selected line" box ନା

at the top right of the window search internal name from the selected line: continue

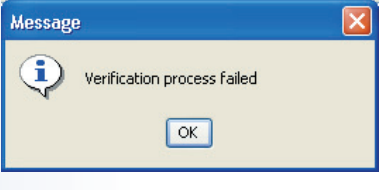

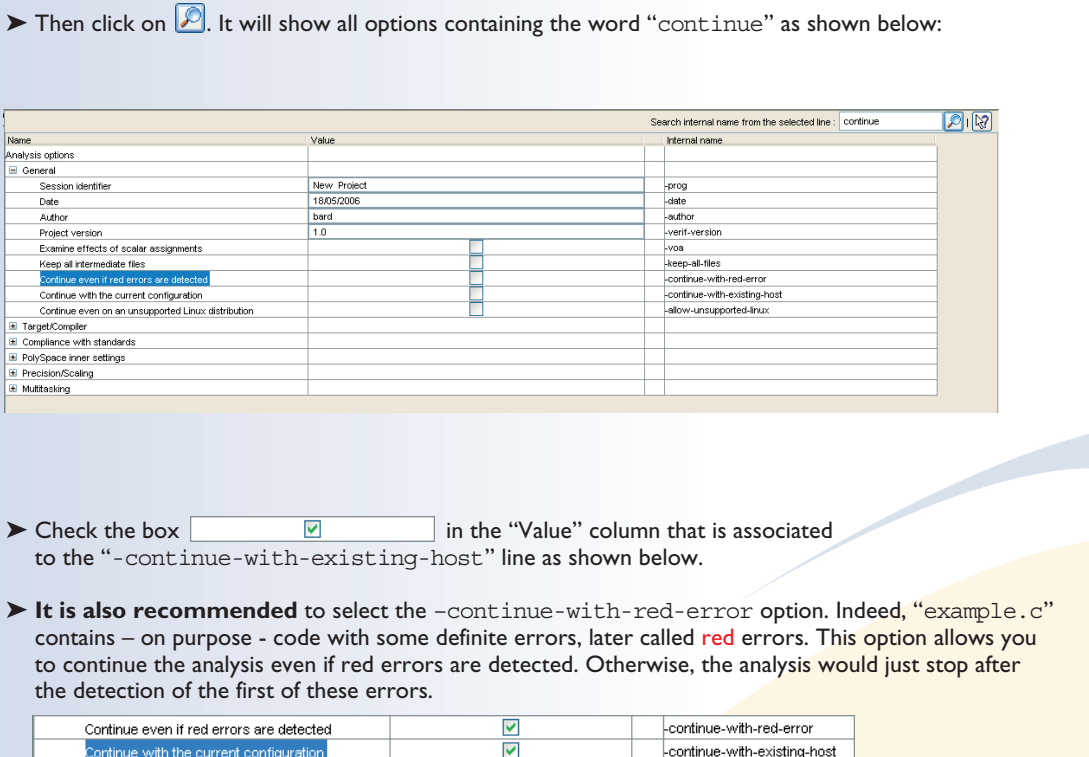

**2**

15

#### **Second possible cause for the error message: Information about Header files**

Another cause of error may be that PolySpace Client misses some information about header files.

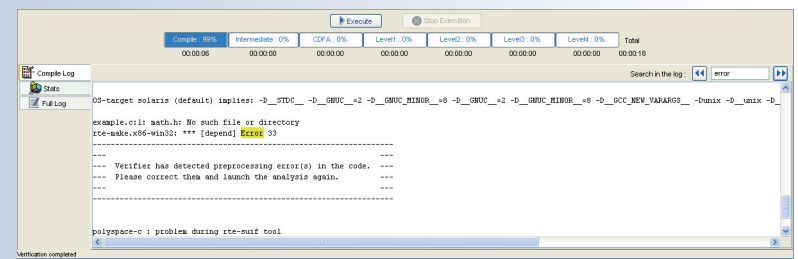

In the tutorial, as shown on the screen capture opposite, the file named "math.h" can not be found. To fix this problem, you need to indicate its location. As PolySpace is not associated with one particular compiler, it is mandatory to indicate where library files are stored.

In our "example.c" file analysis, the related "math.h" file is located in the same directory as the C file: <PolySpaceInstall>\Examples\Demo\_C.

- ▶ Open the "Please select a file" window by using the  $\mathbf{b}$  button (right of the "demo.dsk" label in the top right of the interface)
- ➤ Select "<PolySpaceInstallDir>\Examples\ Demo C\sources", where "math.h" is located.
- $\blacktriangleright$  Click on  $\lfloor \cdot \rfloor$  in the "Directories to include [-I]" section and then close the window using  $\frac{8}{x}$

#### **Notes:**

**2**

- 1. The other header file needed "include.h" is located in same directory.
- 2. It is also possible to drag a directory and drop it in the "include directories [-I]" part

(top left of PolySpace Client) without using the "Please select a file" window.

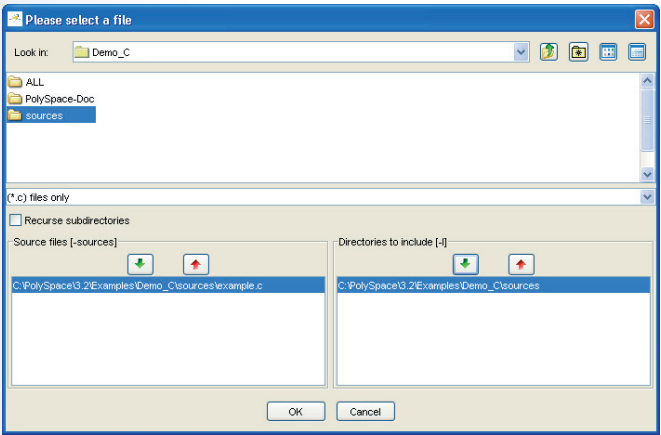

#### **2.3.2. Progression of the analysis**

 $\blacktriangleright$  Click on  $\blacktriangleright$  Execute  $\blacktriangleright$  to restart the analysis.

Some results may have already been written in the "C:\PolySpace\_Results" directory, because of a previous click on  $\Box$  Execute . Therefore a window opens to check whether you want to overwrite them:

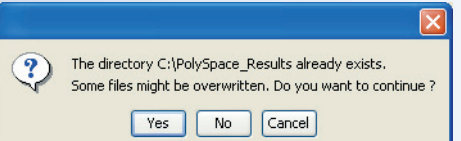

In our example, this is what we want to do. Click on  $\frac{1}{1}$  Yes

**Note:** closing the PolySpace Client window will not stop the PolySpace analysis. If you wish to stop it, click on  $\bigcirc$  Stop Execution (you will be asked for confirmation). If the window is closed without stopping the analysis, the analysis continues in the background. Opening again PolySpace Client with the same project automatically updates the analysis with its current status.

The progress bar allows following the progress of the analysis:

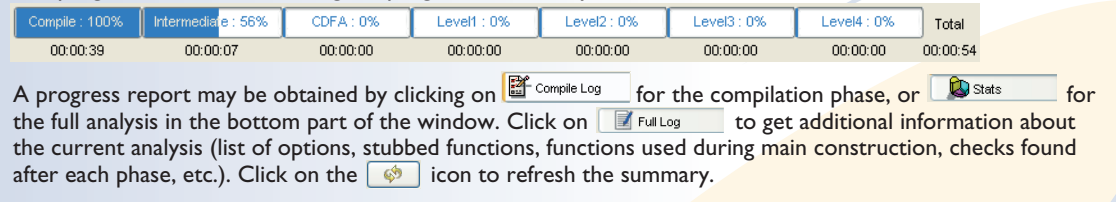

 $\widehat{\mathbf{P}}$ 

Verification process completed.

 $\alpha$ 

Do you want to launch PolySpace Viewer ?

Cancel

#### **2.3.3. End of the analysis**

**2**

When the analysis ends, PolySpace proposes to review the results:

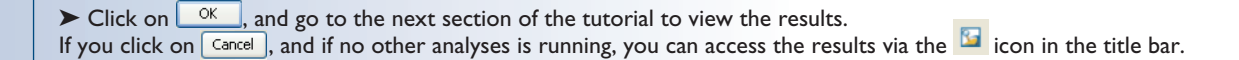

# 3. Step 2: PolySpace Viewer - Exploration of results

This step illustrates how to explore analysis results that were generated by either PolySpace Client or PolySpace Server. We review the results of the analysis of "example.c" performed during Step 1.

You can access the results of any successful analysis by double clicking on the PolySpace Viewer icon:

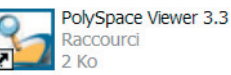

If the  $\mathbb{R}$  button has been clicked at the end of the previous analysis (see previous section), PolySpace Viewer automatically opens results.

#### **3.1. PolySpace Viewer modes of operation**

The first time the PolySpace Viewer is opened, a window will appear to describe the different modes of operation.

- In "Expert mode", all checks can be seen. The number and categories of checks to be reviewed as well as the order in which to review them can be chosen by the user (See next section).
- In "Assistant mode", the rules of the review follows a methodology selected by PolySpace. The "best" subset of checks will be automatically selected and sorted out. The PolySpace Viewer will then guide the user through these selected checks.
- ▶ For this tutorial, please untick "Do not display this message again" and then click on "Expert mode".

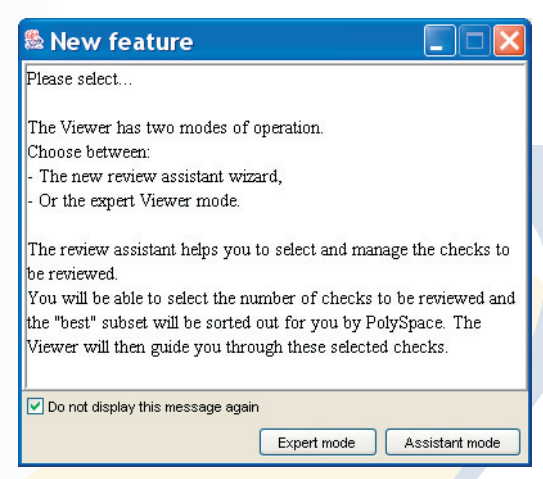

**Note:** The mode of operation may be changed later in PolySpace Viewer.

**3**

Step 2: PolySpace Viewer - Exploration of results

#### **3.2. Download results**

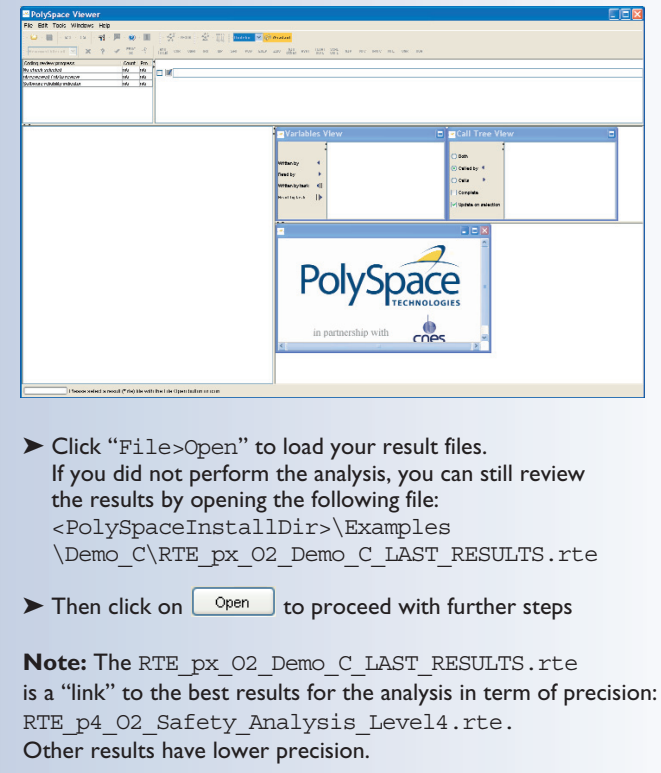

After having clicked on "Expert mode" the PolySpace Viewer window looks like the one on the left:

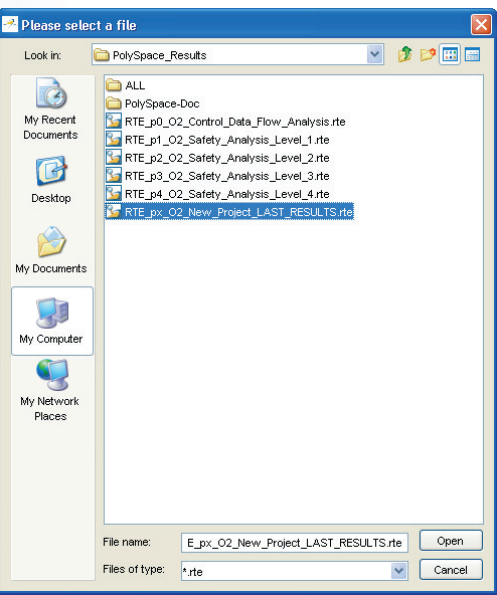

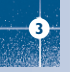

#### **3.3. Reviewing PolySpace results in "Expert" mode**

After loading the results in "Expert" mode, PolySpace Viewer window looks like below:

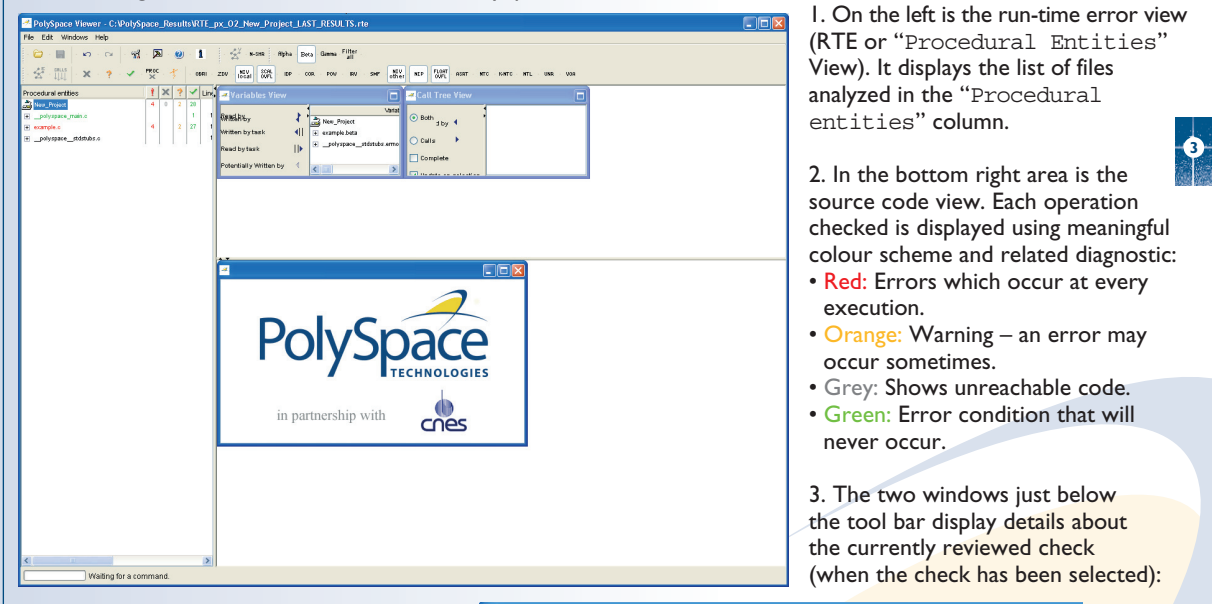

4. The top right area is used for displaying both control and data flow results. You can switch from one view to the other

by using the "Windows" menu:

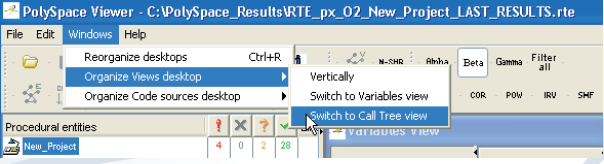

21

#### **3.3.1. Procedural Entities view**

Each file and underlying functions in the RTE view is colorized according to the most critical error found:

polyspace\_main.c. This file contains the main which was automatically generated by PolySpace.

All checks there are green: no run-time error (or RTE) has been found.

- example.c. This file is red: one or more *definite* run-time errors have been found in it.
- polyspace stdstubs.c contains no checks and is thus not colored.

It contains stubs of standard functions part of libc library used in example.c.

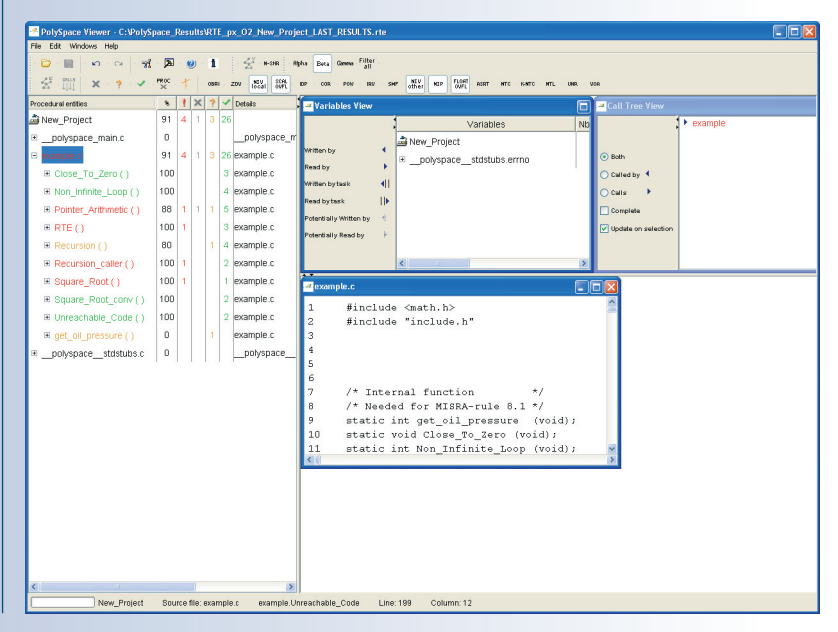

➤ Select the "Beta" filter in the combo menu in the toolbar and click once on + sign at the left of "example.c" to find out more about this file. "example.c" is expanded and the list of functions defined into it is displayed. The functions in red or grey (Pointer\_Arithmetic(), Square Root(), etc.) have code sections that need to be inspected first because they are definite diagnosis of PolySpace (either runtime errors or dead code).

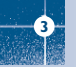

#### Step 2: PolySpace Viewer - Exploration of results

- The columns  $(\cdot\mid, \cdot|, \cdot|, \cdot|, \cdot|, \cdot|, \cdot)$  provide information about run-time errors found in each function:
- The  $\frac{1}{2}$  column indicates the Software reliability indicator in percentage (level of proof). 100% means a complete reliability of the code for the category checked by PolySpace with the hypothesis taken for the analysis.
- The  $\parallel$  column indicates the number of definite run-time errors or reds,
- The **P** column indicates the number of unproven or oranges (may be run-time errors that do not occur systematically),
- $\cdot$  The  $\vee$  column indicates the number of safe operations or greens
- The  $\mathbb{X}$  column indicates the number of unreachable instructions or grey code sections.
- The Reviewed column allows marking reviewed checks.

Let's have a look at some errors found by PolySpace in "example.c".

#### **First example of runtime error found by PolySpace: Memory Corruption**

▶ Click on H to expand "Pointer Arithmetic()" to find out more about the red error. It displays a list of red, green, and orange symbols, featuring the complete list of code areas that PolySpace checked within the "Pointer Arithmetic()" function.

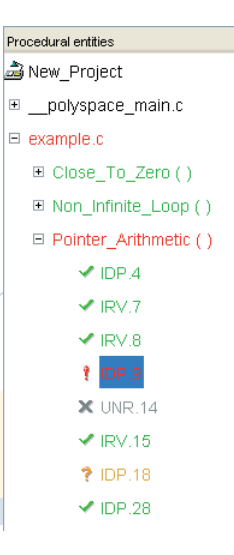

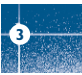

 $*_p$  = 5; /\* Out of bounds \*/

- ➤ Click on the red "IDP.9" item which stands for Illegal **D**e-referenced **P**ointer -, to precisely locate this error in the source code. The bottom right section is updated showing the location of the "IDP.9" item.
- ➤ Click on the red symbol in the source code at line 104. An error message is opened:

Pointer p is de-referenced outside of its bounds. Indeed, at the line 71 the instruction "\*p =  $5$ ;" corrupts the memory as it puts the value "5" outside of the array "tab" pointed to by the pointer "p".

Information about this red IDP is also accessible in the right windows below the toolbar line. The left one gives some statistics about all the IDP in the analysis:

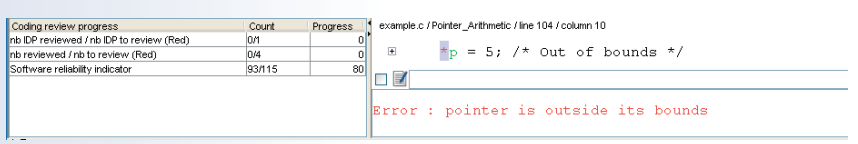

 $\rightarrow$  example.Pointer\_Arithmeti...  $\vert \_ \ \vert$ 

Error : pointer is outside its bounds

in "example.c" line 104 column 10

Source code :

➤ You can also see the calling sequence leading to that particular red code section. To do so, select the "IDP.9" item in the "Procedural entities" column in the RTE View, and then click on the  $\frac{1}{2}$  icon (on the top left of the PolySpace Viewer window) to display the corresponding run-time error access graph:

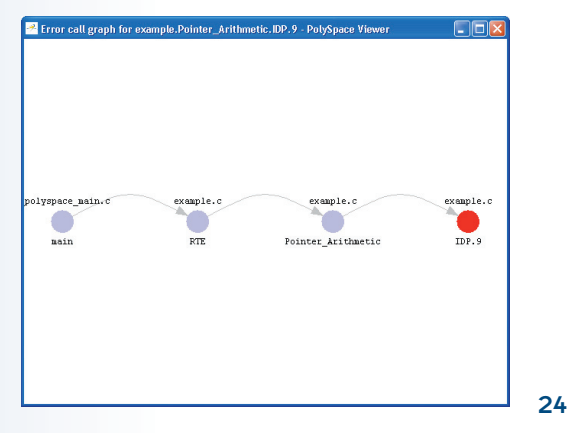

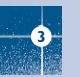

#### **Second example of runtime error found by PolySpace: Unreachable code**

► Select "Unreachable Code ()" in the RTE View. You can see that " $x = x + 1$ "

is unreachable (gray colour on each check) because of the non satisfied boolean condition:

" $x$ " is never negative when evaluating " $x < 0$ ". PolySpace has detected some dead code.

```
199
      static void Unreachable Code (void)
l2nn
            /* Here we demonstrate PolySpace Verifier's ability to
201identify unreachable sections of code due to the
202
               value constraints placed on the variables.
203
            \star /
204
      \left\{\right. int x = random int ();
205
      int v = random int ();
206
207
      if (x > y)208\overline{f}209
            x = x - y;210
            if (x < 0)211
             \sim 10
212
                x = x + 1;
|213|214
215
|216x = y:
217
```
#### **3.3.2. Colours in the source code view**

Each operation checked is also displayed using meaningful colour scheme and related diagnostic in the source code view as links:

- 1. Red: A link to the error message associated to the error which occurs at every execution.
- 2. Orange: A link to an unproven message an error may occur sometimes.
- 3. Grey: A link to a check shown as unreachable code. The error message is in grey.
- 4. Green: A link to a VOA (Value on Assignment) or an error condition that will never occur in the list of verifications made by PolySpace.
- 5. Black: represents some comments, source code that does not contain any operation to be checked by PolySpace in terms of run-time errors and optimized operations, e.g.  $x = 0$ ;
- 6. Blue: text highlighting the keyword "procedure" and "function".
- 7. Underlined blue: A link to a global variable in the "Global variable View".

**3**

#### **3.3.3. More examples of run-time errors**

Unlike most other testing techniques, PolySpace provides the benefit of finding the exact location of run-time errors in the source code. Below are some examples that you can review with PolySpace Viewer.

#### **In a first example of the second set: Arithmetic error**

▶ Click on  $\oplus$  to expand "Square\_Root ()" function. You can see the source code view in the bottom right. You can also display the call tree for that function by using the "Windows" menu (see previous paragraph). "Square Root ()" is called by RTE function from "example.c". It is displayed as "example.RTE" in the "*Call tree view*" window (right of the top right section).

"Square\_Root" calls "random\_float" (automatically stubbed function), "Square\_Root\_conv" (from example.c) and "sqrt" (standard library).

```
179static void Square Root conv (double alpha, float *beta pt)
           /* Perform arithmetic conversion of alpha to beta \overline{x}/
liso.
\vert181
182
        *beta pt = (flost) ((1.5 + cos(alpha)) / 5.0);
183
      \Delta184
185
      static void Square Root (void)
186
     \epsilon187
       double alpha = random float();
liss
        float beta:
189
        float gamma;
12901.91Square Root conv (alpha, &beta);
192
193gamma = (float)sqrt(beta - 0.75); /* always sqrt(negative number) */
1194
```
The green sections into the source code view are error-free but the red (sqrt) is an issue that needs to be fixed. Indeed, when the local float variable gamma is computed in the line "gamma=sqrt $(beta - 0.75)$ ;", the operation will cause a run-time error, as the parameter passed to "sqrt" is always negative.

**Note:** using the -voa option when launching the analysis, PolySpace can give more information about the range on scalar assignments

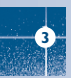

Step 2: PolySpace Viewer - Exploration of results

```
static int Non Infinite Loop (void)
66
67
           const int big = 1073741821 ; /* 2**30-3 */
68
        int x=0, y=0;
وءا
                                                                Second example of the second set:
170
       while (1)Non-Infinite loop
71
                                                                ➤ Select "Non_Infinite_Loop()" in the
172
                                                                   "Procedural entities" column in RTE View.
73
            if (v > bia) ( break: )
                                                                   The function is fully green: it means that the local
174x = x + 2;75
            y = x / 2;variable x never overflows, even if the exit
76
          \mathbf{r}condition of loop deals with y that is smaller
177than x. PolySpace confirms that the function
78
       v = x / 10079
                                                                   always terminates.
        return v:
lso
                                                     137
                                                           static void Recursion (int* depth)
                                                     هجدا
                                                               \frac{1}{\pi} if depth<0, recursion will lead to division by zero */
                                                     \frac{1}{3}/ float advance:
                                                     l1 4 n
                                                     141
                                                           *depth = *depth + 1;
                                                     142
                                                            advance = 1.0f/(float)(*depth); /* potential division by zero */
                                                     143
                                                     11.44
                                                     145
                                                           if (*depth < 50)1146\epsilon147
                                                               Recursion (depth);
        Third example of the second set:
                                                     148
       Errors due to wrong value passed
                                                     149150to a function call
                                                     151
                                                           static void Recursion caller (void)
         ➤Select "Recursion_caller()":
                                                     \vert_{152}{ int x=random int();
        The first call to Recursion is in red
                                                     153
                                                     154
          because when a negative parameter
                                                     1.55if ((x)-4) 66 (x < -1))
                                                     156\epsilonis passed, Recursion encounters
                                                     157
                                                               Recursion (\epsilonx ); // always encounters a division by zero
                              a division by zero
                                                     158
                                                             \mathcal{F}159
            (See the "Recursion" function).
                                                     160
 PolySpace also checks recursive constructs: 
                                                     161
                                                           x = 10162
                                                           if (random int() > 0)
                                                     163
                                                             \epsilon164
                                                               Recursion (\sqrt{x}); /* never encounters a division by zero */
                                                     165
                                                             \rightarrow166
```
**3**

#### **3.3.4. Advanced results exploration**

You can filter the information provided by PolySpace to focus on the type of errors you wish to investigate. There are pre-defined composite filters "Alpha", "Beta", "Gamma", "User def" and "Filter All" that you can choose depending on your development process:

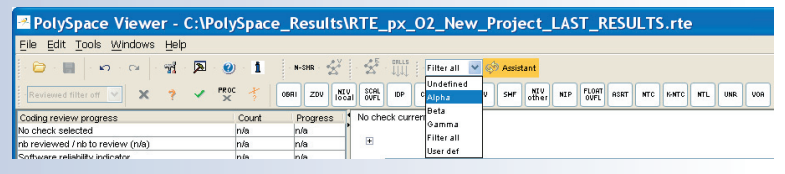

➤ Select "Gamma" to get all the "red" and "grey" code sections. It is mainly used during the earliest development stages to focus quickly on critical bugs.

➤ To illustrate the use of these filters, we will focus on the Pointer Arithmetic function that we have examined in the 3.3.2 section. Select "-" to hide the checks related to "Pointer Arithmetic()".

This list of acronyms - for type of operations checked - shows what kind of errors PolySpace automatically looked for. The "Beta" level highlights checks that could cause a processor halt, memory corruptions or overflows.

> ➤ Select "Beta" mode (which is the default mode). Select again "Pointer Arithmetic()" in the "Procedural entities" view and then, click on the + sign to expand it and get the list of checks:

To get the comprehensive list of operations checked by PolySpace, you can switch to **Repha** mode. You may also want to use filters to focus on particular categories of errors. Those filters are located at the top of the PolySpace Viewer window:

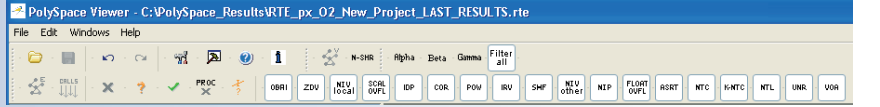

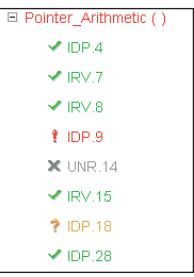

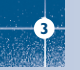

**Note:** When the mouse pointer moves on the filter, a tool tips gives its definition.

#### Step 2: PolySpace Viewer - Exploration of results

► Click on <sup>Filter</sup> (top of the window) to suppress all checks and click on  $\vert$ <sup>top</sup>. You will get list of checks containing only IDP (**I**llegal **D**ereference **P**ointers) reds, unproven or greens:

 $\triangleright$  Click on  $\triangleleft$  (top of the window) to suppress green code You will get a reduced list of checks reds, oranges and grays:

#### **3.3.5. Miscellaneous**

The  $\bullet$  icon gives access to the PolySpace Manual. All views have a pop-up menu (right click on mouse).

► Close the PolySpace Viewer window by clicking on the upper right **X** symbol (PolySpace Viewer can also be closed using "File>Close").

#### **3.4. Methodological assistant**

After this first usage of PolySpace Viewer, some simple questions remain:

- Do all checks need to be reviewed?
- If not, what are the checks to review?
- How many?
- What is the best order?

The Methodological assistant answers to all theses questions. It helps to select and manage the checks to be reviewed. It selects a "best" subset and sorts checks out.

The Assistant mode in the PolySpace Viewer will then guide you through these selected checks.

► If the PolySpace Viewer is still open, close it by clicking on the upper right **in** symbol, open it again, load the same results and chose the "Assistant" mode.

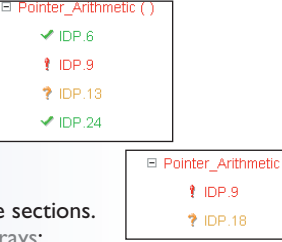

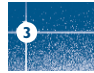

After having loaded the results in "Assistant" mode, PolySpace Viewer window looks like below:

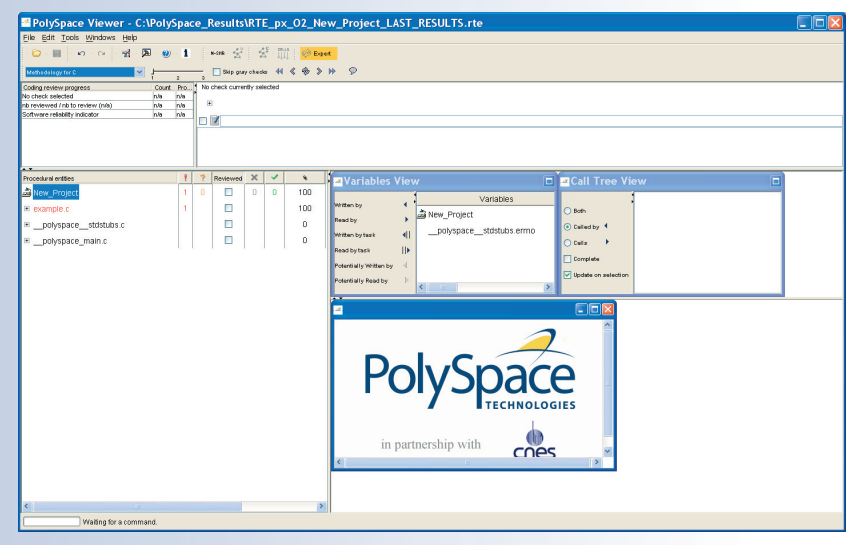

#### **3.4.1. Assistant dashboard**

The second line of buttons on the toolbar and the two views just below are used to navigate between the checks selected by PolySpace:

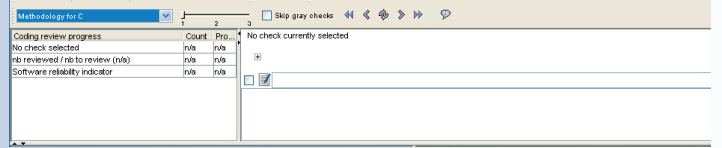

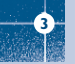

PolySpace Viewer has also been updated as follows:

- 1. Now, in the "Procedural Entities" view the list of files analyzed is sorted out according to the methodological assistant used.
- 2. In the source code view, each operation will be sorted out according to the PolySpace methodology in the following order:
	- Red: The methodological assistant browses all red errors.
	- Gray: The methodological assistant browses unreachable code depending on the radio button "Skip gray checks".
	- Orange: The methodological assistant chooses and reviews the "best" unproven operations - those that are the most probably actual errors.

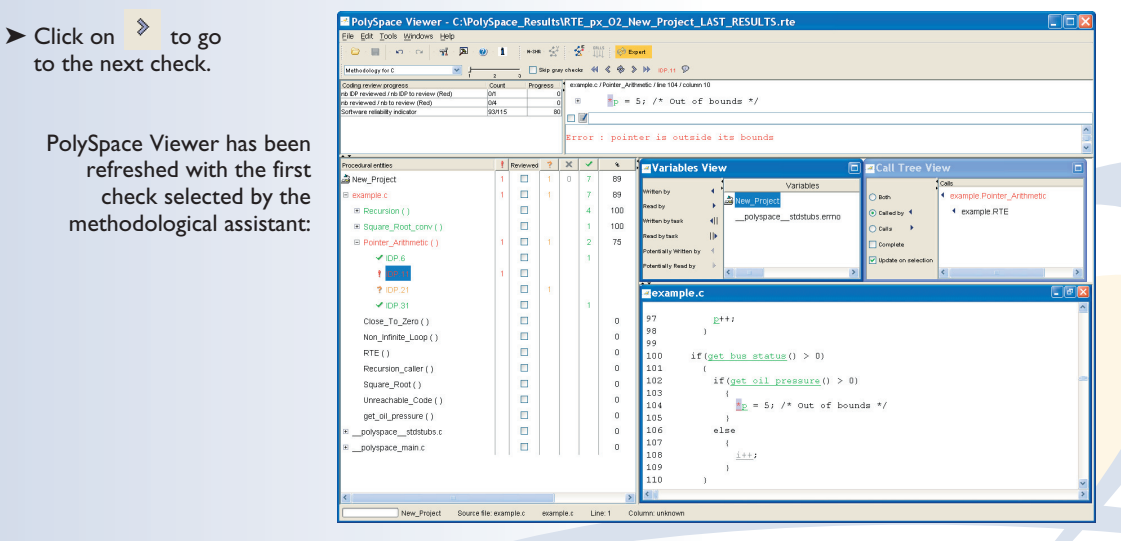

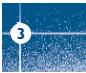

The methodological dashboard gives details and allows reviewing the check.

➤ Tick the review checkbox and type a comment in the text box on the right as follows:

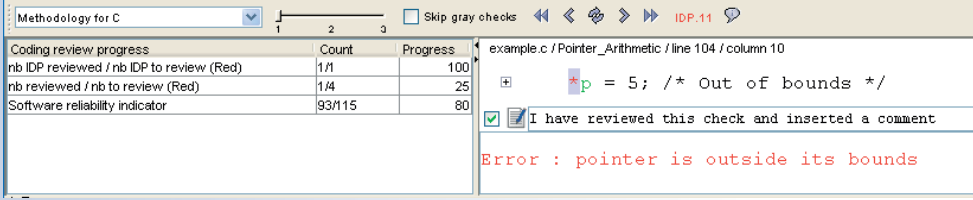

The left part of the dashboard has been updated, and displays some statistics in three lines:

- The first line gives the number and percentage of remaining checks to review in the selected category (here, red IDP checks).
- The second line gives values for the whole colour category (red, grey and unproven).
- The last line gives values for the whole software being reviewed. This is called Software reliability indicator. It gives the percentage of green checks compared to the total number of checks.

Other buttons in the Methodological dashboard allow navigating to the next  $\mathbb{P}$  or previous  $\mathbb{P}$  check that hasn't been reviewed yet. It's also possible to refresh the different views to come back to the check currently being reviewed using the  $\frac{1}{2}$  button.

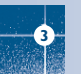

Step 2: PolySpace Viewer - Exploration of results

#### **3.4.2. Choose a methodological assistant**

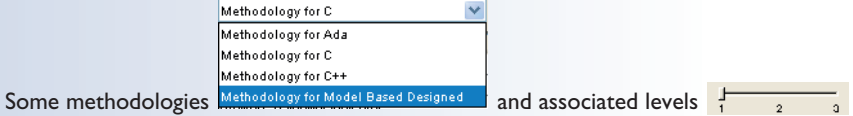

have been pre-defined by PolySpace.

The methodology allows selecting the categories of checks to review, the number for each category and their order based on statistics on many analysis results.

The level defines the number of checks to review by category. It is chosen according to the development phase during which the code has been analyzed: "Fresh code", "Unit test" and "Code review"

It is possible to define your own Methodology in the

"Preferences >PolySpace Viewer>Assistant

methodology" tab that is accessible from the "Edit" menu.

Here, you can create a new configuration set and define for each level what will be the categories of check to review and how many of each category.

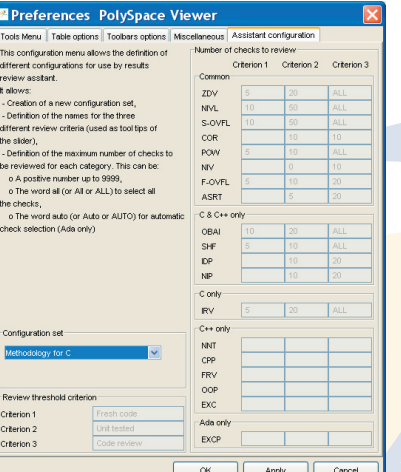

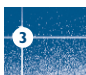

#### **3.5. Report Generation**

When PolySpace performs an analysis, it generates textual files that can be used to create Excel® reports. These files are located in the results directory (See "C:\PolySpace\_Results\PolySpace-Doc" or "<PolySpaceInstallDir>\Examples\Demo\_C\PolySpace-Doc"). These files contain data related to all views except the source code one.

The "C:\PolySpace\_Results\PolySpace-Doc" directory should contains the following files:

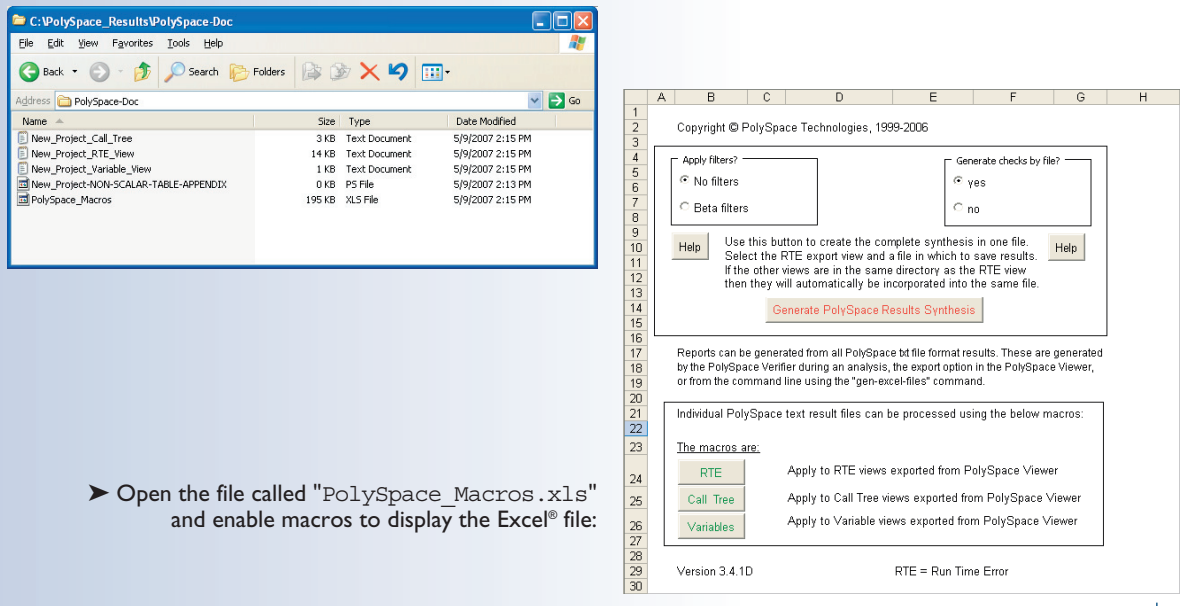

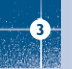

Step 2: PolySpace Viewer - Exploration of results

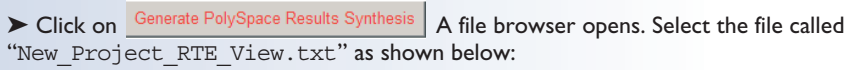

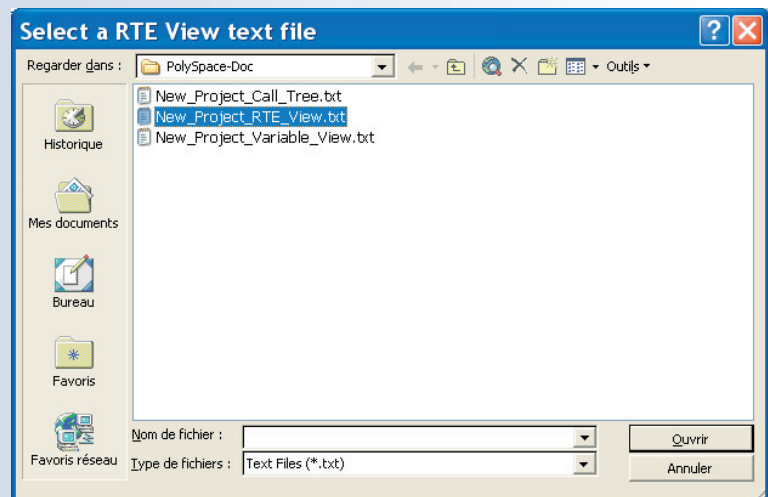

**3**

After a few seconds, an Excel® file is generated.

It contains several spreadsheets related to the application analyzed.

Application Call Tree / Shared Globals / Global Data Dictionary / Checks by file / Check Synthesis / Launching Options / RTE -- > All checks location Orange CI

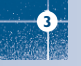

For example, in "Checks Synthesis" all statistics about checks and colors are reported in a summary table.

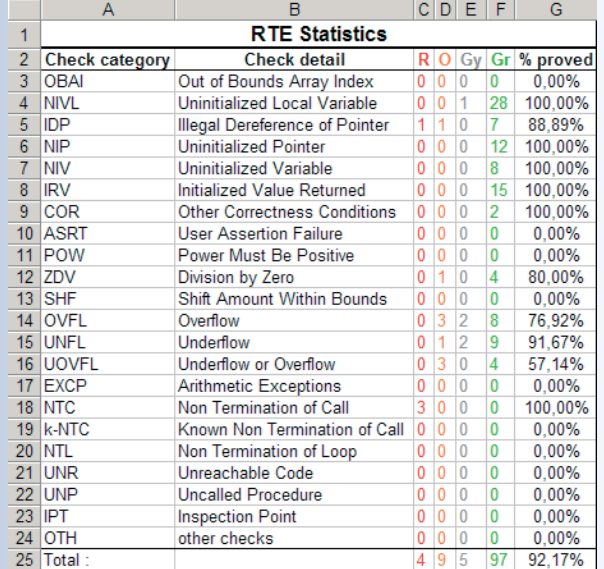

# 4. Step 3:

## Setting up and launching the MISRA-C checker

This paragraph describes how to perform the MISRA-C compliance verification in the analysis of "example.c". This verification takes place during the ANSI C compliance phase of the analysis.

#### **4.1. Prerequisites**

If PolySpace Client is already opened with the project defined previously (see Step 1 of this Getting Started) you can skip the following two steps.

> PolySpace Launcher Shortcut

- ► If PolySpace Client has been closed, please open it again by double-clicking on the PolySpace Client icon:
- ➤ Select the saved project:

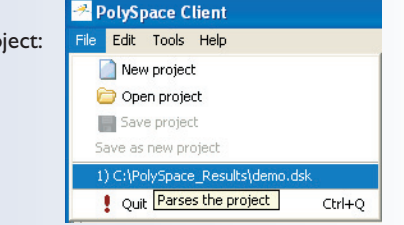

The project needs to be updated as follow:

➤ The "Check MISRA rules" option needs to be activated. To do so, type "misra" in the "Search internal name from the selected line" box Search internal name from the selected line: misra

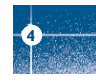

 $\mathcal{D}$ 

 $\left| \cdot \right|$ 

Ò

▶ Then click on  $\bigcirc$  It will show all options containing the word "misra". Tick the "Check MISRA-C: 2004 rules" option and expand it to see the two associated sub-options -misra2 and -includes-to-ignore :

Absolute Path

C:\PolySpace\3.2\Examples\Demo\_C\sources

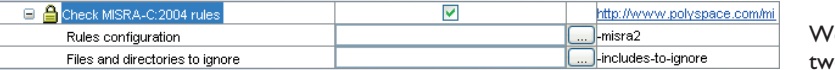

demo.dsk File Name

example.c

Results Directory [-results-dir] C:\PolySpace Misra Results

'e will detail theses o sub-options later.

➤ Modify the results directory:

➤ Make sure "example.c"

is selected:

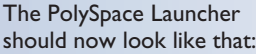

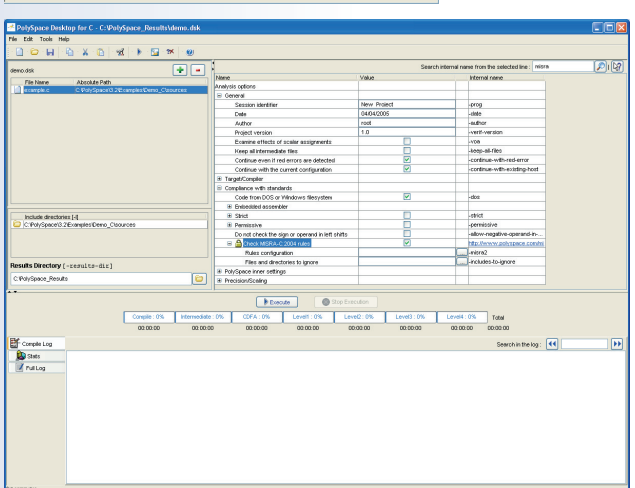

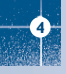

### **4.2. Configuring PolySpace MISRA Checker**

#### **4.2.1. Selecting rules to verify**

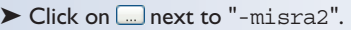

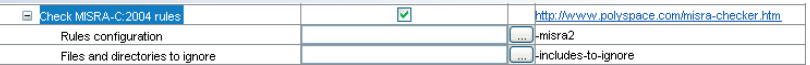

#### This opens a new window as below:

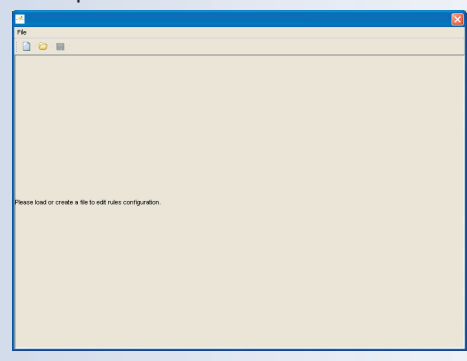

Each rule can be set as follows:

- "Error": this MISRA-C rule must be respected. If one or several deviations are detected, the analysis will stop at the end of the compilation phase.
- "Warning": if this MISRA-C rule is not respected, a warning will be displayed, but the analysis will continue.
- "Off": the MISRA-C rule will not be verified by PolySpace MISRA Checker.

► Click on **D**. It creates a new MISRA-C configuration file. The content of the window is updated as below:

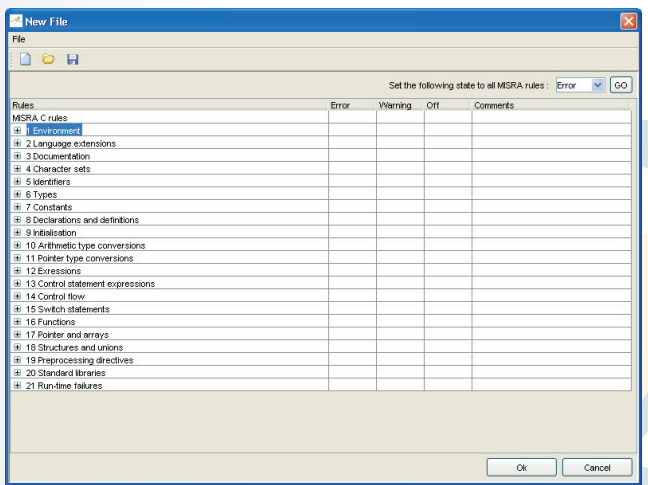

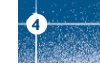

#### Step 3: Setting up and launching the MISRA-C checker

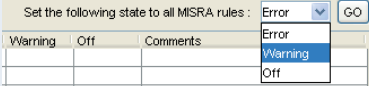

The default setting for all rules is "Warning".

- ➤ For the MISRA-C compliance verification of the "example.c" file, please update the setting to "Off" for all rules and apply it using the  $\sqrt{60}$  button
- Then, click on  $\mathbb E$  to expand the set of rules 2 and 16. "Languages extensions" and "Functions". The status of some of the underlying rules cannot be modified (rules 2.4, 16.7 and 16.10). Other rules have been turned to "Off". Click on the "Warning" column for rule 2.2 and on the "Error" column for rule 16.3. The green dot moves from column "Off" to column "Warning" and "Error"-. This means that PolySpace

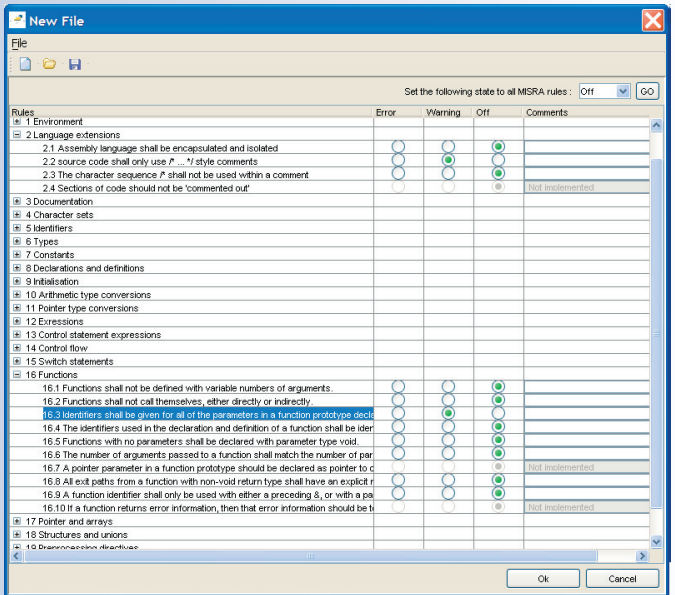

MISRA Checker will verify whether the rule 2.2 and 16.3 are respected and will stop after the ANSI compliance checking phase if rule 16.3 is not respected.

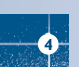

#### Step 3: Setting up and launching the MISRA-C checker

► Click on  $\boxplus$  to expand the set of rules **17** - "Pointers and arrays" - and select "Warning" for rule **17.4.** This means that PolySpace MISRA Checker will verify whether the rule 17.4 is respected and display a warning message if this is not the case - but not stop the analysis.

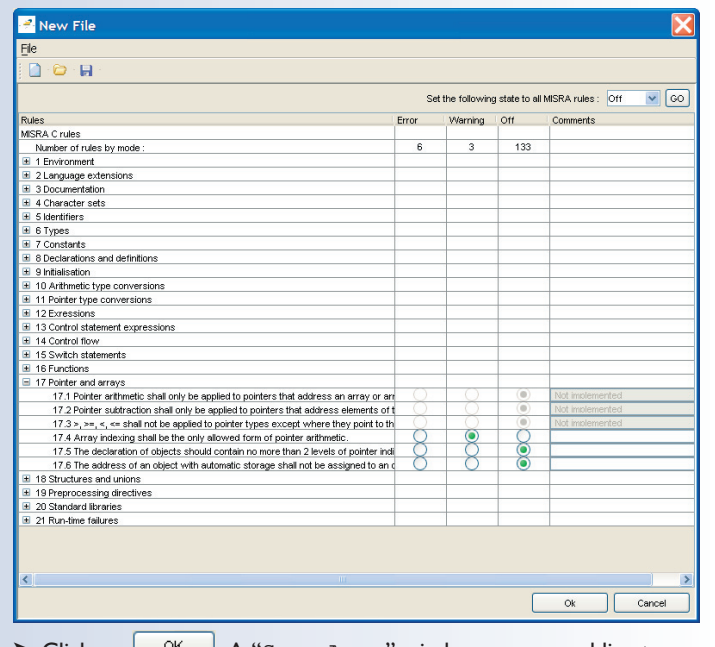

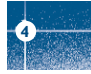

► Click on  $\Box$  A "Save As ..." window opens, enabling to save the current configuration. Name it "misrarules.txt" and save it in the "C:\MISRA\_results" directory.

#### **4.2.2. Discard header files from MISRA Checking**

You can disable MISRA verification on predefined files. For example, you may want to disable the MISRA-C verification of "math.h", included in "example.c".

▶ To do so, click on  $\Box$  next to the –includes-to-ignore option. The "Files and directories to ignore" window opens, enabling to disable the verification of MISRA-C rules on selected files and directories.

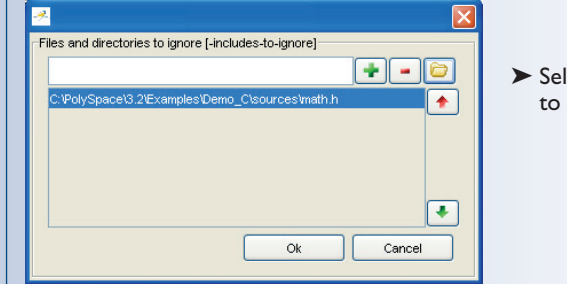

**4**

OK. ➤ Select "math.h" using the browse button and click on to close the window. This file will not be checked.

#### **4.3. Running the MISRA checker**

➤ Before starting this analysis of "example.c" with MISRA-C checker, select "File>Save as new project" and choose another name for the current PolySpace project.

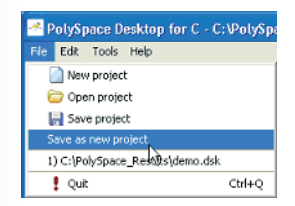

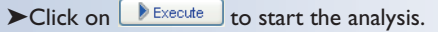

#### Step 3: Setting up and launching the MISRA-C checker

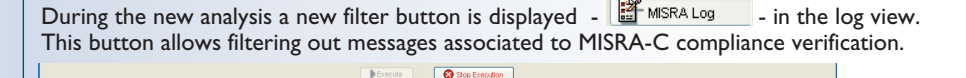

 $\sqrt{a}$ 

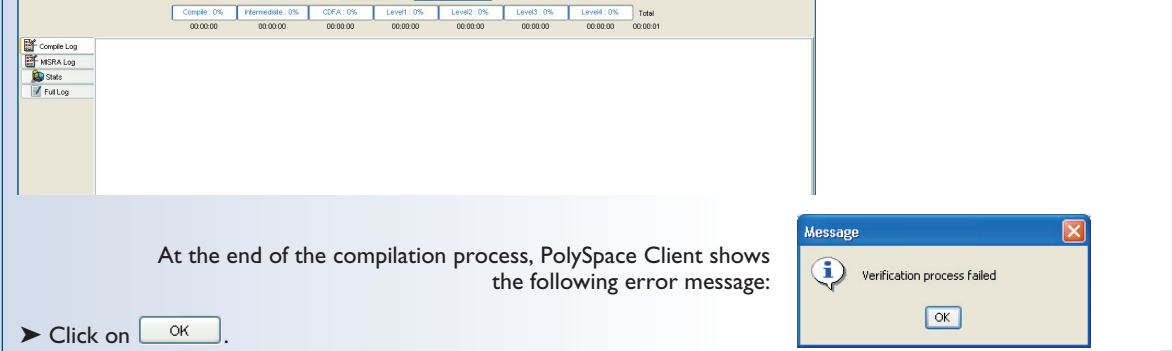

The analysis has been interrupted, because the MISRA-C Checker found that rule **16.3**, marked as "Error", has not been respected. A list of MISRA-C errors and warning messages appears in the bottom window.

If we focus on the MISRA log using the appropriate filter  $\mathbb{R}^4$  MISRA Log only messages associated to MISRA-C are displayed. The "Search in log" box allows searching for a specific keyword such as the reference number of a given rule. Let's search for "16.3".

```
Verifying C files ...
Verifying example.c
Verifying sources ...
Verifying example.c
…/sources/include.h:34 : MISRA-C ERROR : rule 16.3 (required) violated.
| Identifiers shall be given for all of the parameters in a function
prototype declaration.
example.c:97 : MISRA-C WARNING : rule 17.4 (required) violated.
| Array indexing shall be the only allowed form of pointer arithmetic.
example.c:113 : MISRA-C WARNING : rule 17.4 (required) violated.
| Array indexing shall be the only allowed form of pointer arithmetic.
example.c:117 : MISRA-C WARNING : rule 17.4 (required) violated.
| Array indexing shall be the only allowed form of pointer arithmetic.
example.c:121 : MISRA-C WARNING : rule 17.4 (required) violated.
| Array indexing shall be the only allowed form of pointer arithmetic.
```
**4**

43

➤ Here, the recommendation is clear – an identifier is missing in a function prototype and must be added in "include.h" as required by MISRA-C rule **16.3.** Once this is done, you can re-launch the analysis.

#### **Note:**

You can also change the setting of rule **16.3** from "Error" to "Warning", and launch the analysis again. The error message will change to "MISRA-C WARNING", and the analysis will not stop after the ANSI checking phase.

When no error remains after the ANSI checking phase, the analysis continues as described in step 1, and will give results as described in step 2.

#### **Note:**

**4**

A log file, located at the root of the "C:\PolySpace\_Misra\_Results" directory with ".log" as a suffix, contains all messages displayed in the bottom window, including MISRA-C messages. The format of the log file name is the following: "PolySpace 4\_2\_X\_Y\_<Name-Project> <date> <time>.log".

# 5. Launch PolySpace Remotely

This paragraph describes the basic steps to launch an analysis in remote. To do so you need:

- 1. A Queue Manager server (QM) installed.
- 2. Your desktop PC configured with a PolySpace Client.
- 3. A networked machine configured with a PolySpace Server.

Please see the PolySpace Installation guide (available on the PolySpace CD-ROM in \Docs\Install) to install and configure, the Queue Manager, a Client and a Server.

**Note:** Launching an analysis remotely requires a PolySpace Server product and associated license.

#### **5.1. Launching an analysis**

It can be done in two steps:

- ➤ Step 1: set up an analysis as described in Chapter 2 but do not launch it.
- Execute  $\triangleright$  Step 2: tick the "Remote analysis" checkbox (see figure below) and click on  $\vert$ to launch the analysis.

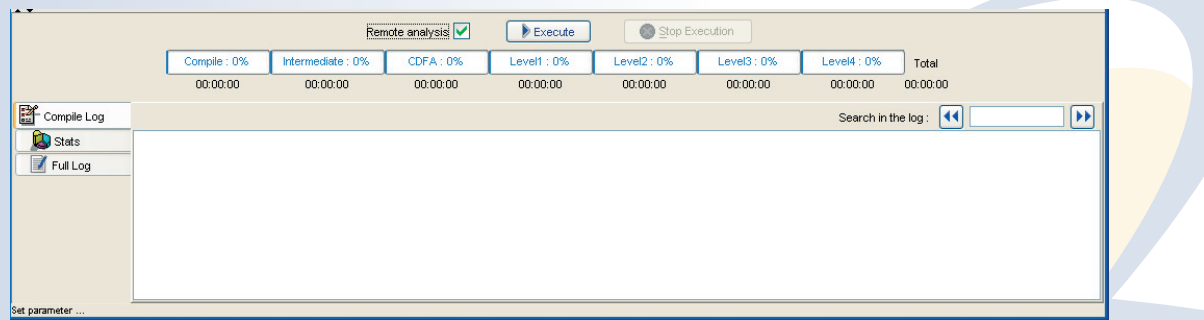

**5**

The analysis starts and the compilation phase is performed on the desktop PC. At the end of the "C source verification phase" the analysis is sent to the Queue Manager server. By clicking on the "Full Log" tab, you will see a message like this:

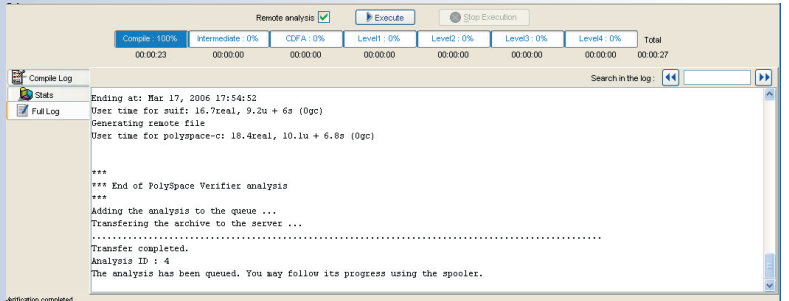

The analysis has been queued with an ID number, and you can follow its progression using the PolySpace Spooler. If you do not tick the "Remote analysis" checkbox, the analysis continues locally.

# **5.2. Management of PolySpace analysis in remote: the PolySpace Spooler**

You can check the analysis processes in the queue by clicking on the short cut on your desktop PC or on the icon  $\Box$  in the menu tab of the launcher.

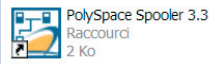

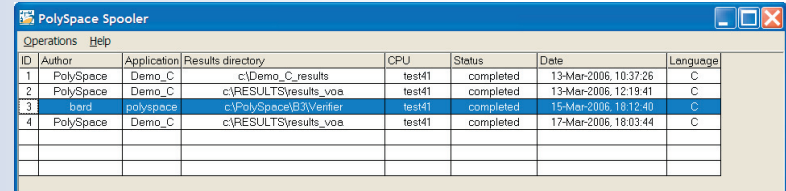

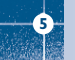

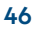

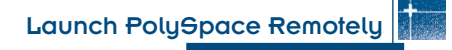

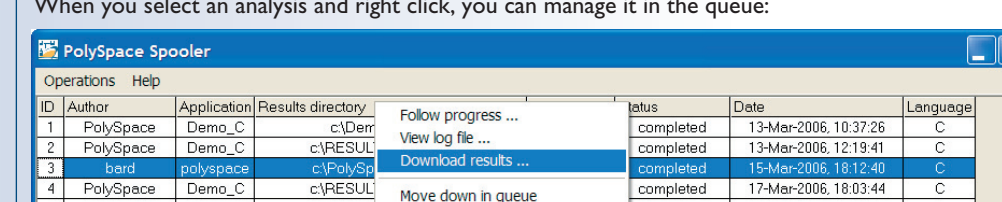

Kill and download results ... Kill and remove from queue ... Remove from queue ...

When you select an analysis and right click, you can manage it in the queue:

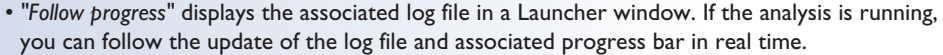

- *"View log file"* displays the associated log file in a "Command prompt" window, in which you can see the last 100 updated lines of the log file in real time. This option is only available when the analysis is running.
- *"Download results"* downloads the results of an analysis to the Client. If the analysis is still running, already available partial results are downloaded on the Client, without disturbing the analysis. This option is not available for a "queued" analysis (that has not yet began).
- *"Move down in queue"* reduces the priority of a "queued" analysis.
- *"Kill and download results"* stops the analysis definitively and the latest available partial results are downloaded. The status of the analysis changes from "running" to "aborted". The analysis remains in the queue.
- "Kill and remove from queue" stops the analysis definitively and removes it from the queue. **The results will be lost.**
- *"Remove from queue"* removes a "queued", "aborted" or "completed" analysis. **The results will be lost.**

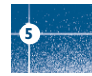

The queue can also be managed via the "Operations>" menu:

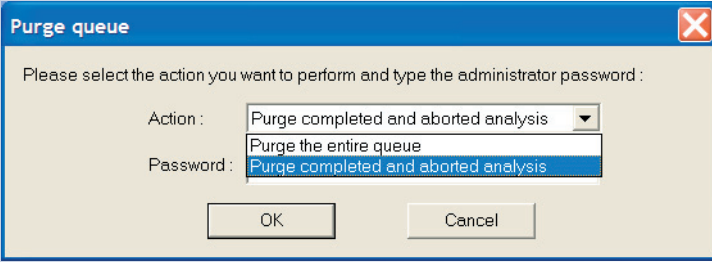

- "Operations>Purge queue" purges the entire queue or purges only completed and aborted analysis (see below). The queue manager administrator password is required.
- "Operations>Change root password" changes administrator password of the queue manager. By default, the password is "administrator".

#### **5.3. Batch commands**

#### **• Launch analysis in batch:**

A set of commands allow the launching of analyses in batch (under a Cygwin shell on a Windows machine). All commands begin with the prefix <PolySpaceCommonDir>/RemoteLauncher/bin/polyspace-remote-. Commands available are polyspace-remote-c and polyspace-remote-desktop-c.

They are equivalent to the commands with a prefix <PolySpaceInstallDir>/bin/polyspace-. For example, polyspace-remote-desktop-c -server [<hostname>:[<port>] | auto] allows the sending of a C Client analysis remotely.

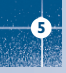

#### **• Manage analysis in batch:**

In batch and on a UNIX platform, a set of commands allow the management of analysis in the queue. All theses commands begin with the prefix <PolySpaceCommonDir>/RemoteLauncher/bin/psqueue-:

- psqueue-download <ID> <results dir>: downloads an identified analysis into a results directory.  $[-f]$  forces download (without interactivity) and  $-\text{admin}$   $-p$  <password> allows administrator to download results. Use [-server <name>[:port]] to select a specific Queue Manager. Use  $[-v]$  version] to indicate release number.
- psqueue-kill <ID>: kills an identified analysis.
- psqueue-purge all|ended: removes all or finished analyses in the queue.
- psqueue-dump: gives the list of all analyses in the queue associated to the default Queue Manager.
- psqueue-move-down <ID>: moves down an identified analysis in the queue.
- psqueue-remove <id>: removes an identified analysis in the queue.
- psqueue-get-qm-server: gives the name of the default Queue Manager.
- psqueue-progress <ID>: gives progression of the currently identified and running analysis. [-open-launcher] displays the log in PolySpace launcher graphical user interface. [-full] gives full log file.
- psqueue-set-password <old password> <new password>: changes administrator password.
- psqueue-check-config: checks the configuration of Queue Manager. [-check-licenses] checks for licenses only.
- psqueue-upgrade: allows upgrading a Client (see PolySpace Install Guide in the <PolySpaceCommonDir>/Docs directory). [-list-versions] gives the list of available releases for upgrade.

[-install-version <version number> [-install-dir <directory>]] [-silent] allow to install an upgrade in a given directory potentially in silent mode.

**Note:** <PolySpaceCommonDir>/RemoteLauncher/bin/psqueue-<command> -h gives information about all available options for each command.

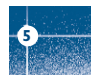

#### **5.4. Share analysis between accounts**

• analysis-key.txt **file**

For security reasons, all analyses spooled are owned by the user who sent them. Each analysis has a unique crypted key.

The public part of the key is stored in a file named analysis-keys.txt and associated to a user account. On a UNIX account, this file is located in: "/home/<username>/.PolySpace".On a Windows account, it is located in: "C:\Documents and Settings\<username>\Application Data\PolySpace".

The format of the ASCII file is the following  $(2t)$  means tabulation):  $\langle$ ID of launching>  $\uparrow$ t  $\langle$ server name of IP address>  $\uparrow$ t  $\langle$ public key> **Example** 1 m120 27CB36A9D656F0C3F84F959304ACF81BF229827C58BE1A15C8123786 2 m120 2860F820320CDD8317C51E4455E3D1A48DCE576F5C66BEEF391A9962 8 m120 2D51FF34D7B319121D221272585C7E79501FBCC8973CF287F6C12FCA

When attempting to manage (download, kill and remove, etc.) a particular analysis, the Queue Manager will examine this file and check the associated public key before allowing the action. If the key does not exist, an error message appears: "key for analysis <ID> not found".

So, if user A wants to manage (for example download results of) an analysis sent by user B, user A should edit his own analysis-key.txt file and add into it the line corresponding to that analysis in the analysis-key.txt file of user B.

#### **• Sharing analyses between projects with a magic key**

A magic key allows sharing analyses without taking into account the  $\langle$ ID>. It allows having the same key for all analyses launched. The format is the following: 0  $\leq$ Server id>  $\leq$ your hexadecimal value>

All analyses spooled will use this key instead of a random one. This would allow any user that has this key in his analysis-key.txt file to manage all analyses sent with the magic key.

**Note:** The magic key only works for analyses launched after it has been set up. Analyses sent before, will keep their auto-generated random keys.

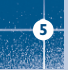

# 6. Conclusion

After having followed each steps of this tutorial, you are now able to launch an analysis using PolySpace Client, enabling or not the MISRA verification phase and review some results with PolySpace Viewer. All theses activities can be performed locally on your desktop PC or in a Client/Server architecture.

You will find more information on advanced options in "PolySpace C documentation.pdf" which is available on the PolySpace CD-ROM or by clicking on  $\bullet$  in PolySpace tools.

**6**

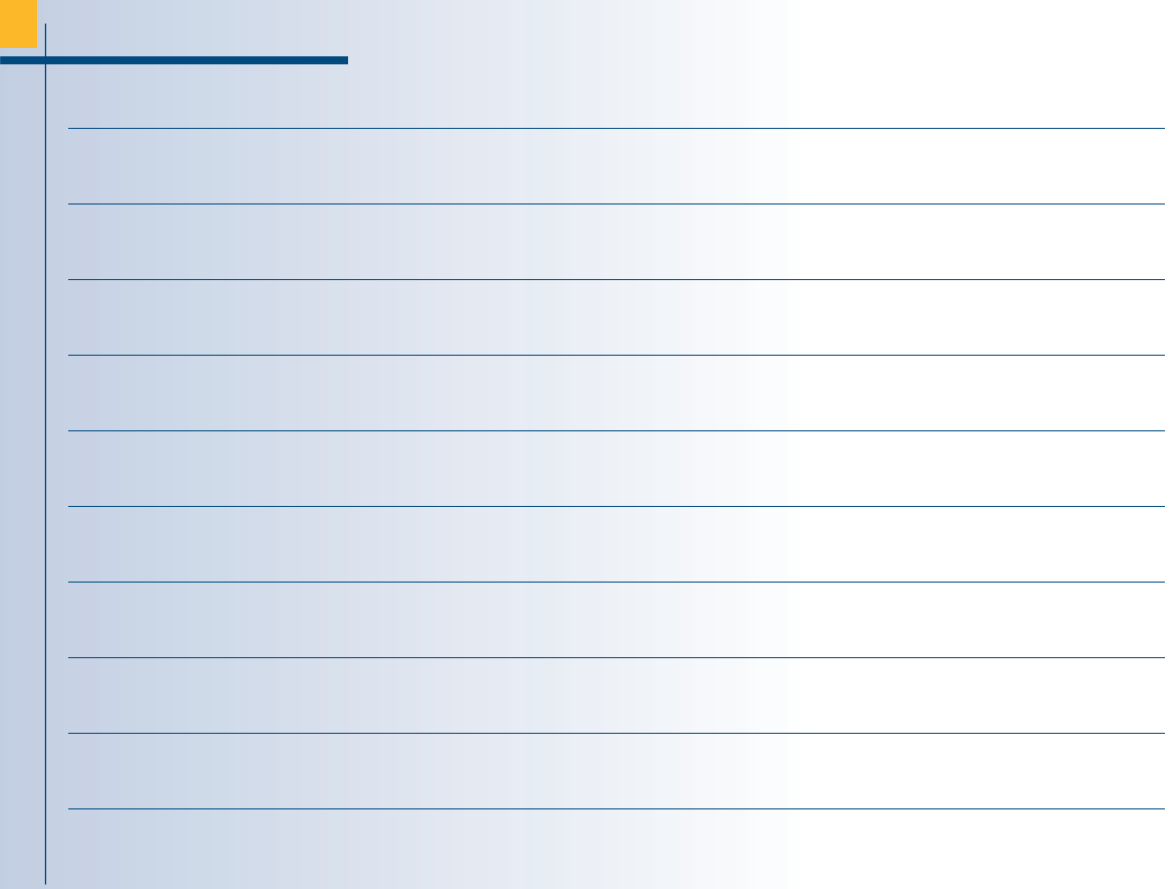

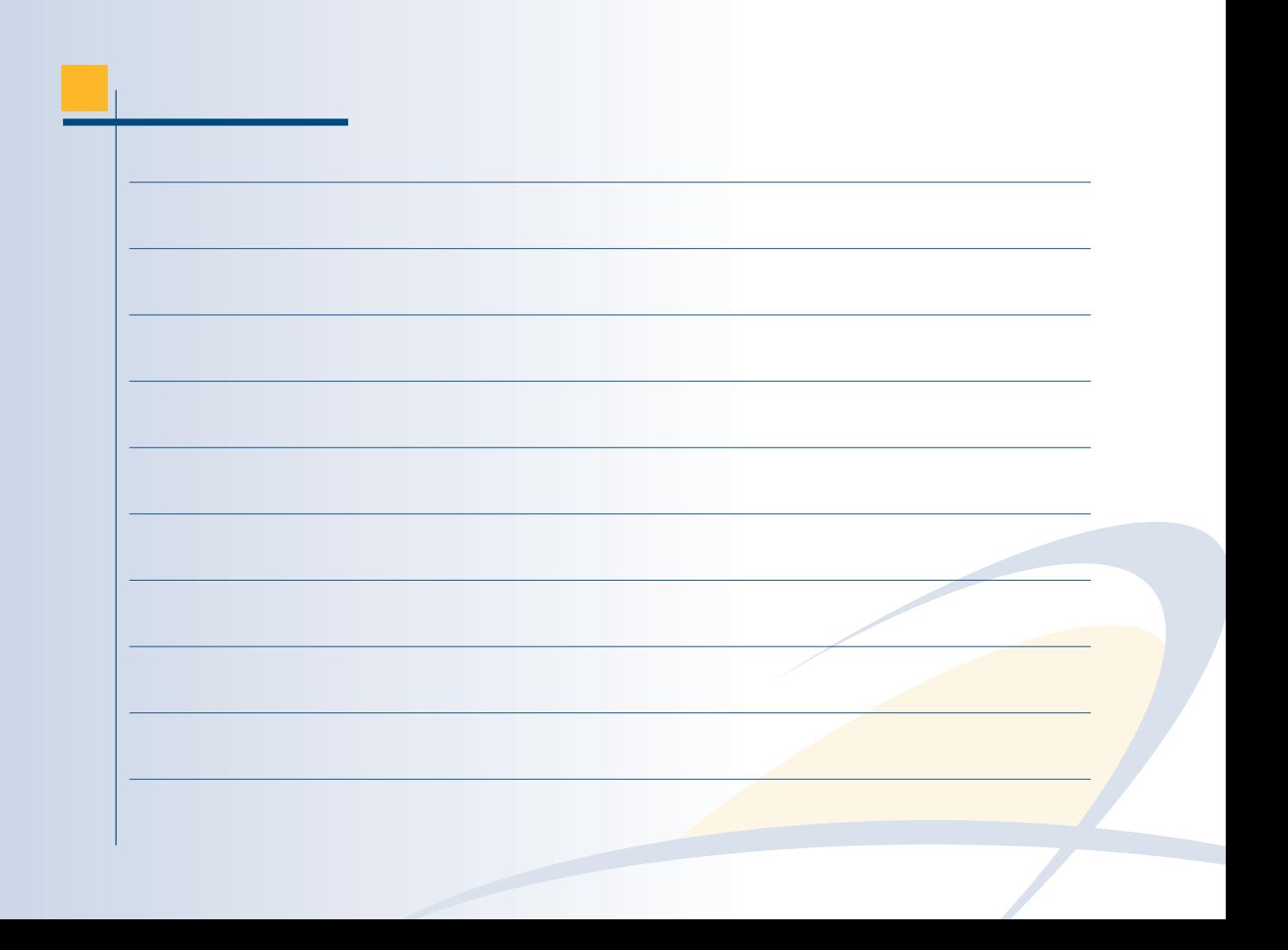

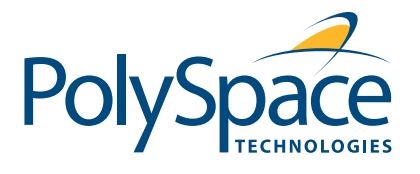

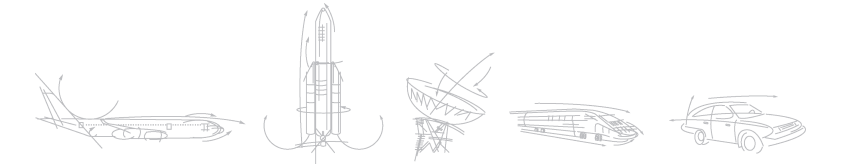